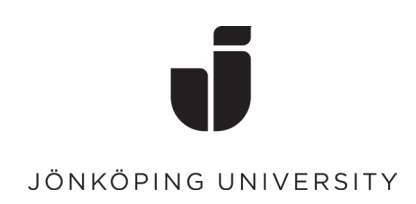

## **Remove MFA sign-in method**

- Go to the<https://mysignins.microsoft.com/> page and log in with your JU email.
- Click the Security Information tab

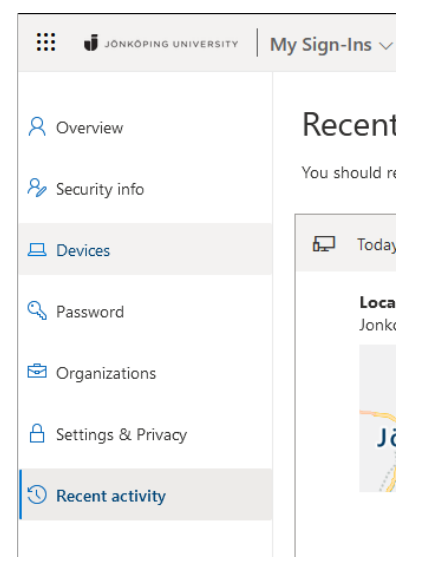

• Select Delete on the method you want to delete.

NB! Keep at least one of the methods you've added yourself (except Work phone). If you delete all methods, you may need to contact the IT Helpdesk to be able to log in again.

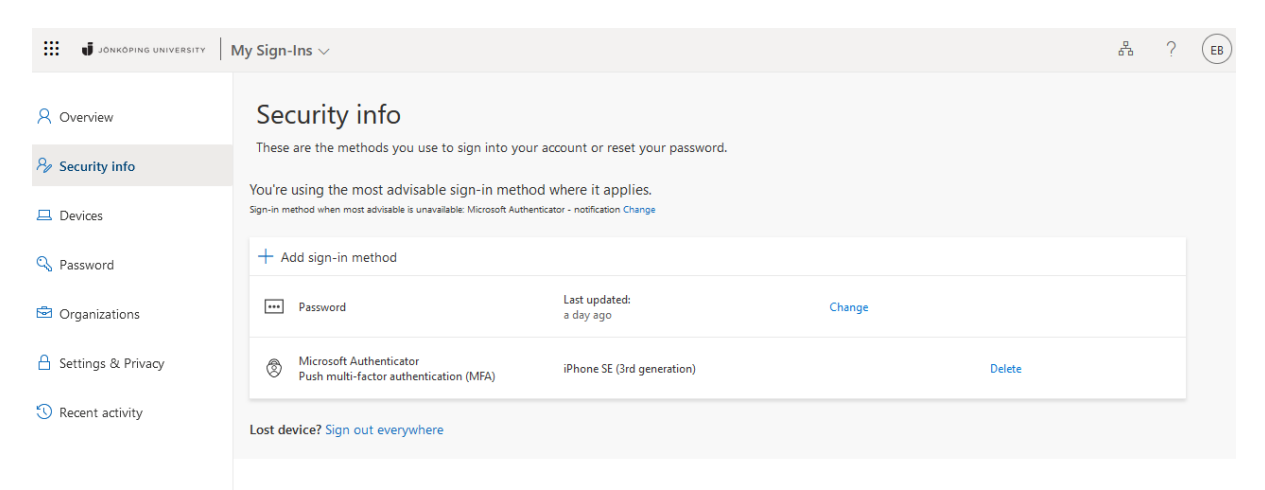

- If you have deleted a Microsoft Authenticator method, you also need to delete the account in the mobile application:
- Open Microsoft Authenticator and select the account you want to remove. Click on the "Gear" in the top right. Select Delete account

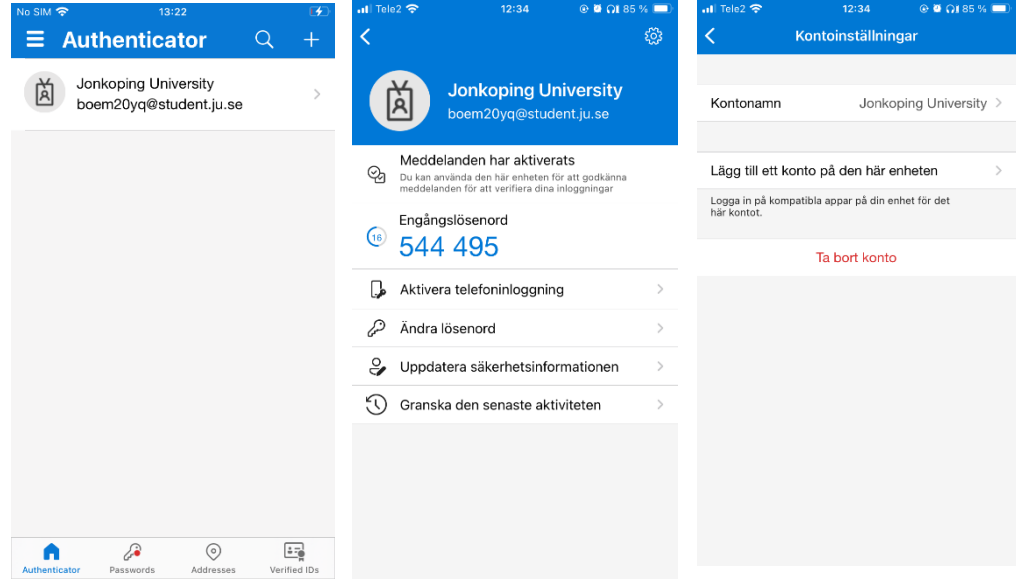